## **คู่มือการใช้งานระบบประชาสัมพันธ์ (SENew)**

ระบบ SENEW จัดทำขึ้นมาเพื่อสามารถประชาสัมพันธ์ ข่าวสาร / ข่าวประชาสัมพันธ์ / ข่าวกิจกรรม ใน เว็บไซต์วิทยาลัยการศึกษา

1 เข้าใช้งานระบบ [http://ed.se.up.ac.th/](http://ed.se.up.ac.th/%20%E0%B8%AB%E0%B8%A3%E0%B8%B7%E0%B8%AD) หรือผ่านทางเว็บไซต์ วิทยาลัยการศึกษา ด้านล่างสุดด้วยปุ่ม

#### ■ เพิ่มข่าวประชาสัมพันธ์

2 เข้าสู่ระบบด้วย User UP ของมหาวิทยาลัยพะเยา (ตัวอย่างในรูป)

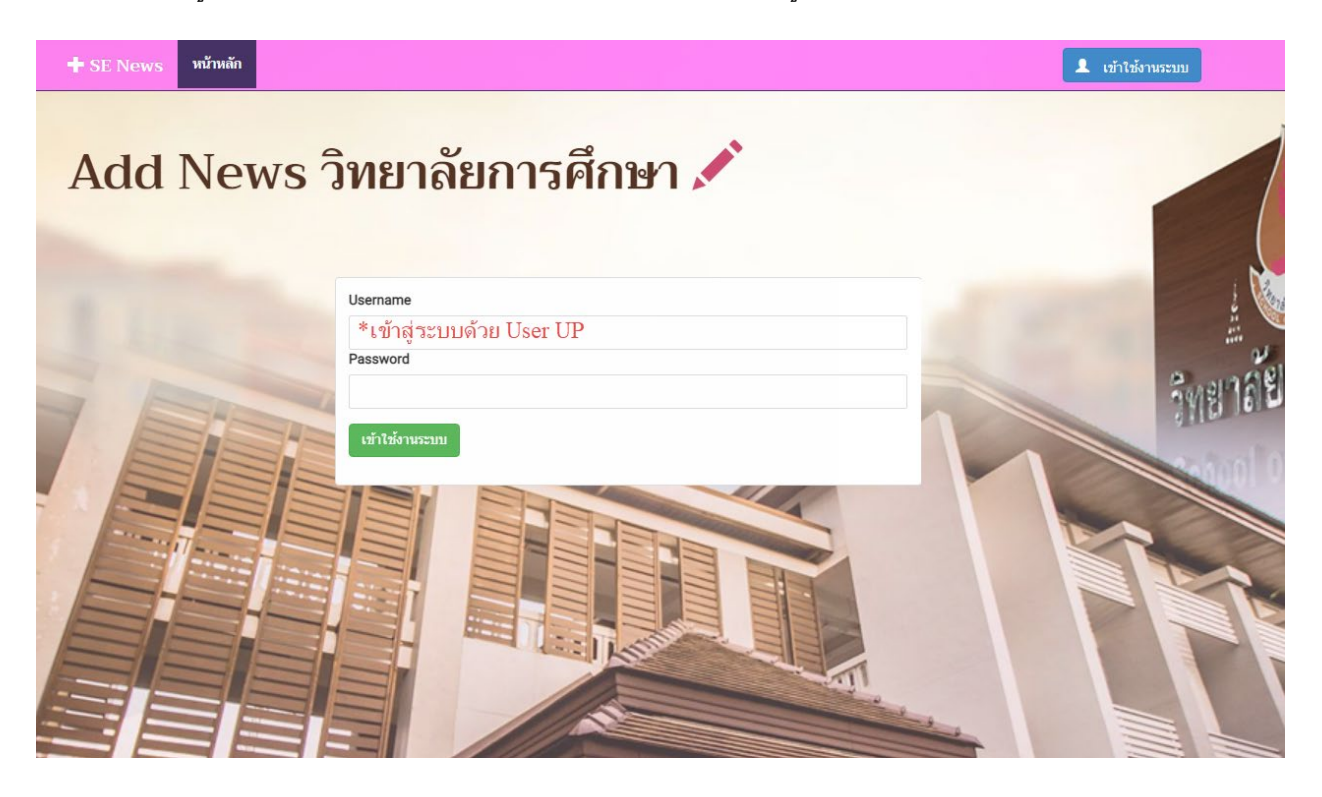

#### 3 โครงสร้างเมนูของระบบ

**-หน้าหลัก**

### **-รายการต่างๆ**

-รายการข่าว Slide

-รายการข่าวกิจกรรม/โครงการ

-รายการข่าวประชาสัมพันธ์

-รายการข่าวสำหรับนิสิต

-รายการข่าวประกาศรับสมัครงาน

-รายการข่าวคำสั่ง/ประกาศ/ระเบียบ

-รายการจัดซื้อจัดจ้าง

-รายการข่าวศิษย์เก่า

-รายการข่าวรางวัลของนิสิต

#### **-เพิ่มข่าว**

-เพิ่ม Slide

-เพิ่มข่าวกิจกรรม/โครงการ

-เพิ่มข่าวประชาสัมพันธ์

-เพิ่มข่าวสำหรับนิสิต

-เพิ่มข่าวประกาศรับสมัครงาน

-เพิ่มข่าวคำสั่ง/ประกาศ/ระเบียบ

-เพิ่มจัดซื้อจัดจ้าง

-เพิ่มข่าวศิษย์เก่า

-เพิ่มข่าวรางวัลของนิสิต

### 4. ขั้นตอนการเพิ่มข่าวกิจกรรม/โครงการ

ไปที่เมนูเพิ่มข่าว >>> เพิ่มข่าวกิจกรรม/โครงการ ตามรูปด้านล่าง

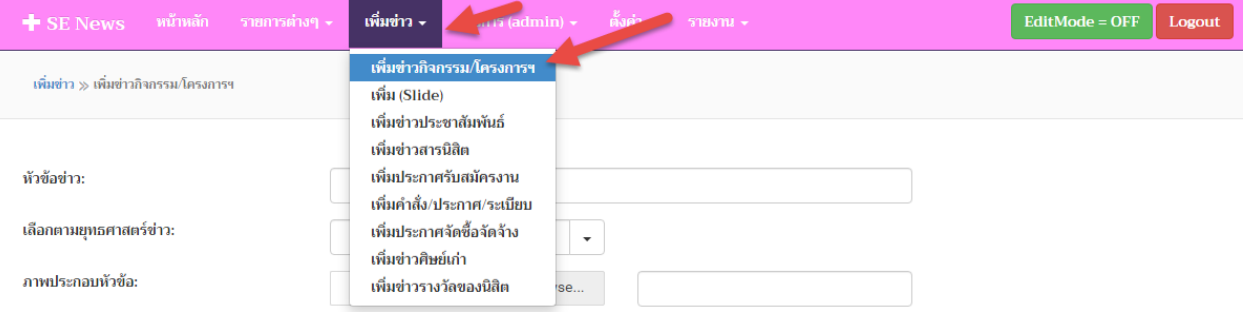

จะเข้าสู่หน้าเพิ่มข้อมูลข่าวกิจกรรม/โครงการ แล้วทำการกรอกข้อมูล ตามรูปด้านล่าง เสร็จแล้วกดบันทึก

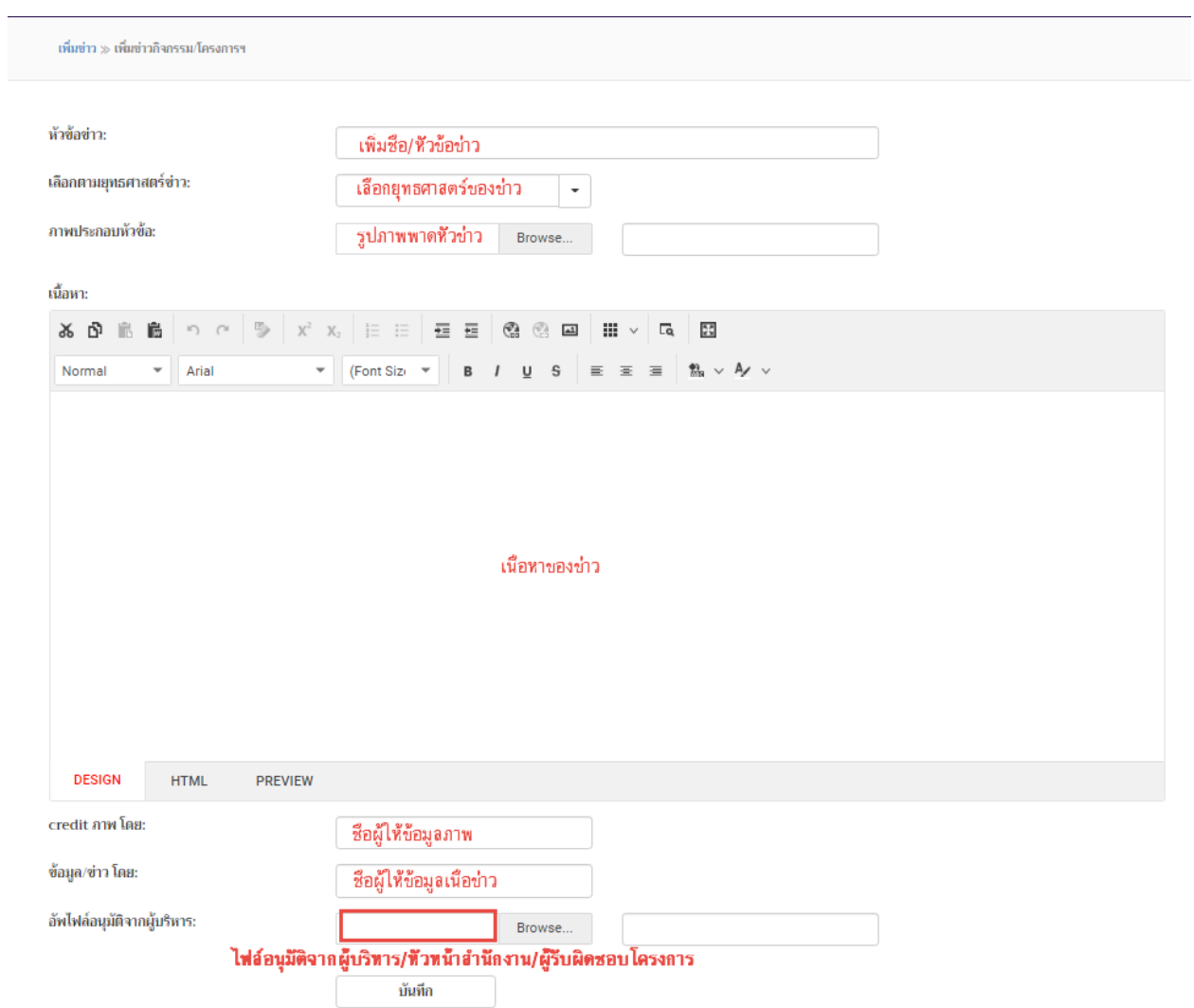

จากนั้นข่าวจะปรากฏอยู่ในหน้า**รายการข่าวประชาสัมพันธ์(จะเห็นแค่ข่าวของตัวเองลงเท่านั้นไม่สามารถเห็น ข่าวของคนอื่นได้) ตามรูปด้านล่าง**

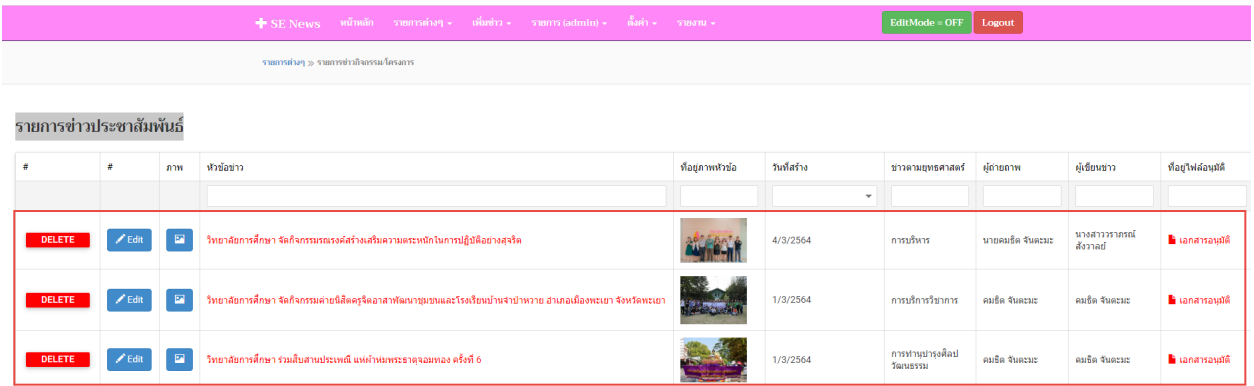

จากนั้นสามารถแก้ไขข้อมูลข่าว และเพิ่มรูปภาพกิจกรรมเพิ่มเติมได้ ตามรูปด้านล่าง

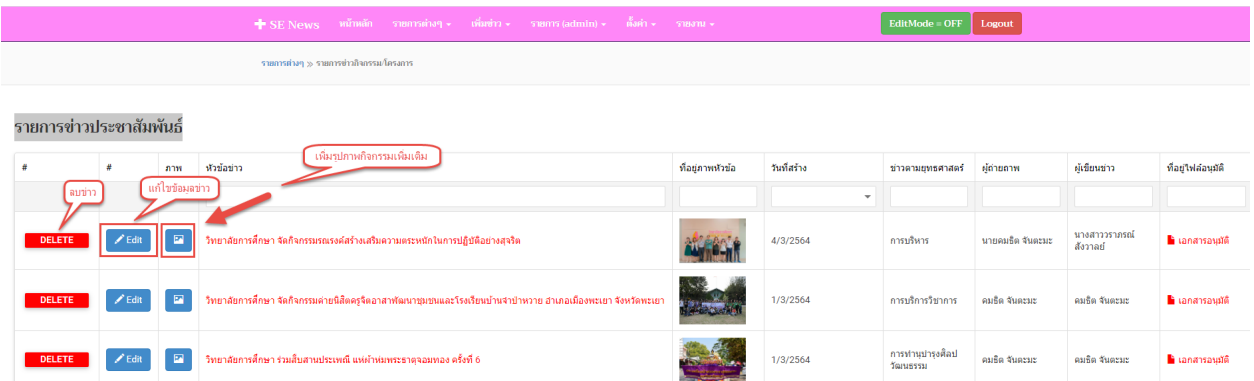

9.5 ขั้นตอนการเพิ่มข่าวประชาสัมพันธ์/ข่าวสารนิสิต/รับสมัครงาน/ประกาศ-คำสั่ง

ไปที่เมนูเพิ่มข่าว >>> เลือกเมนูข่าวที่ต้องการประชาสัมพันธ์ ตามรูปด้านล่าง

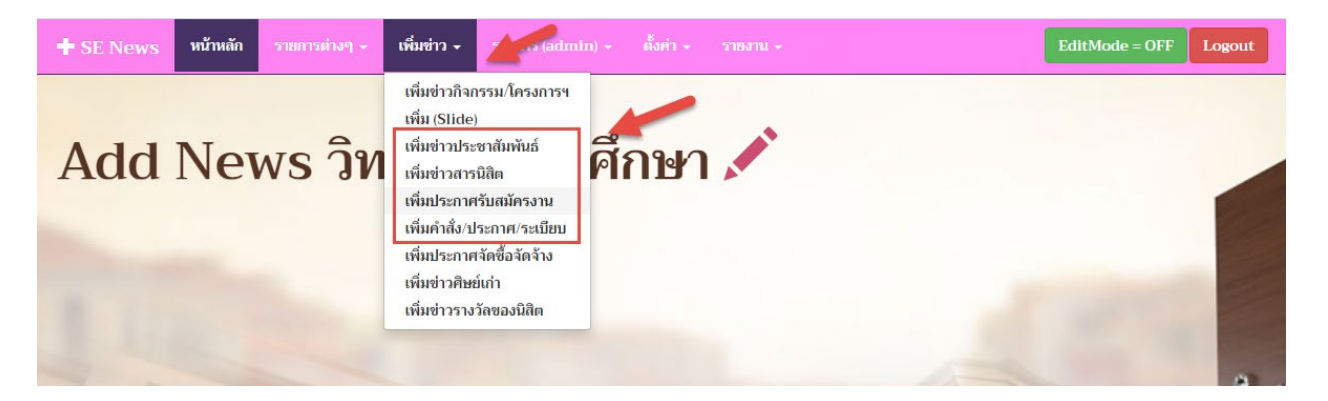

# เข้าสู่หน้ากรอกข้อมูลข่าวประชาสัมพันธ์ กรอกข้อมูลตามรูปด้านล่าง เสร็จแล้วกดบันทึก

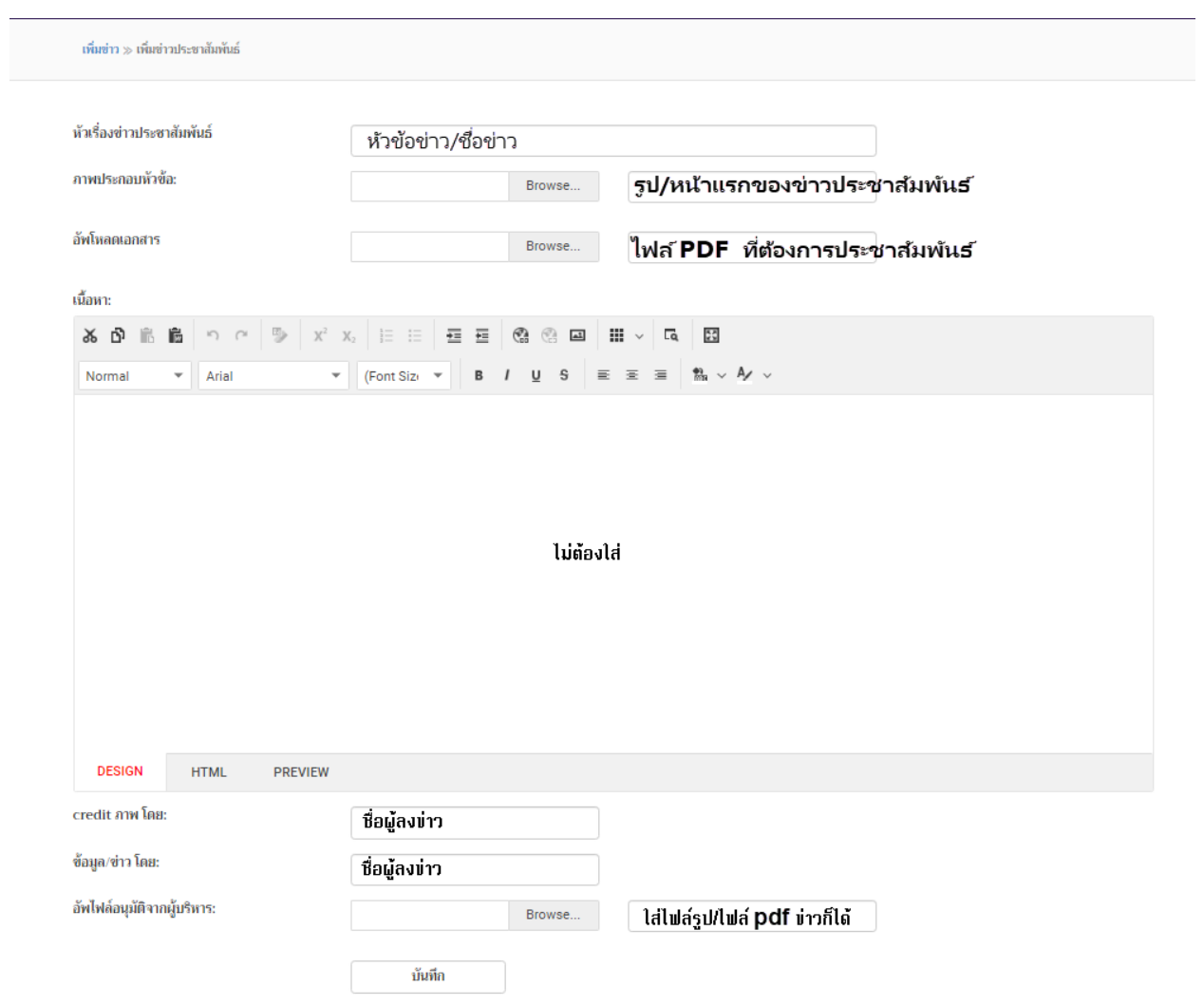